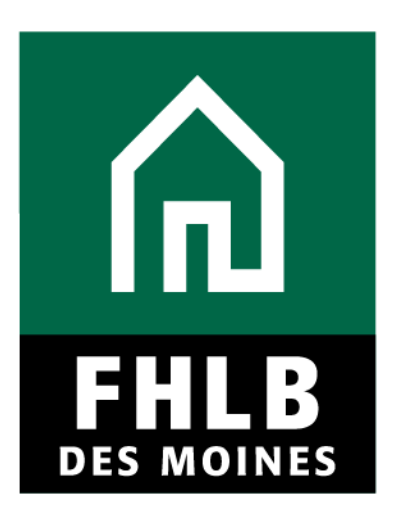

# Affordable Housing Program (AHP) **Homeownership Sponsor Disbursement Guide**

Classification | Internal

# **Contents**

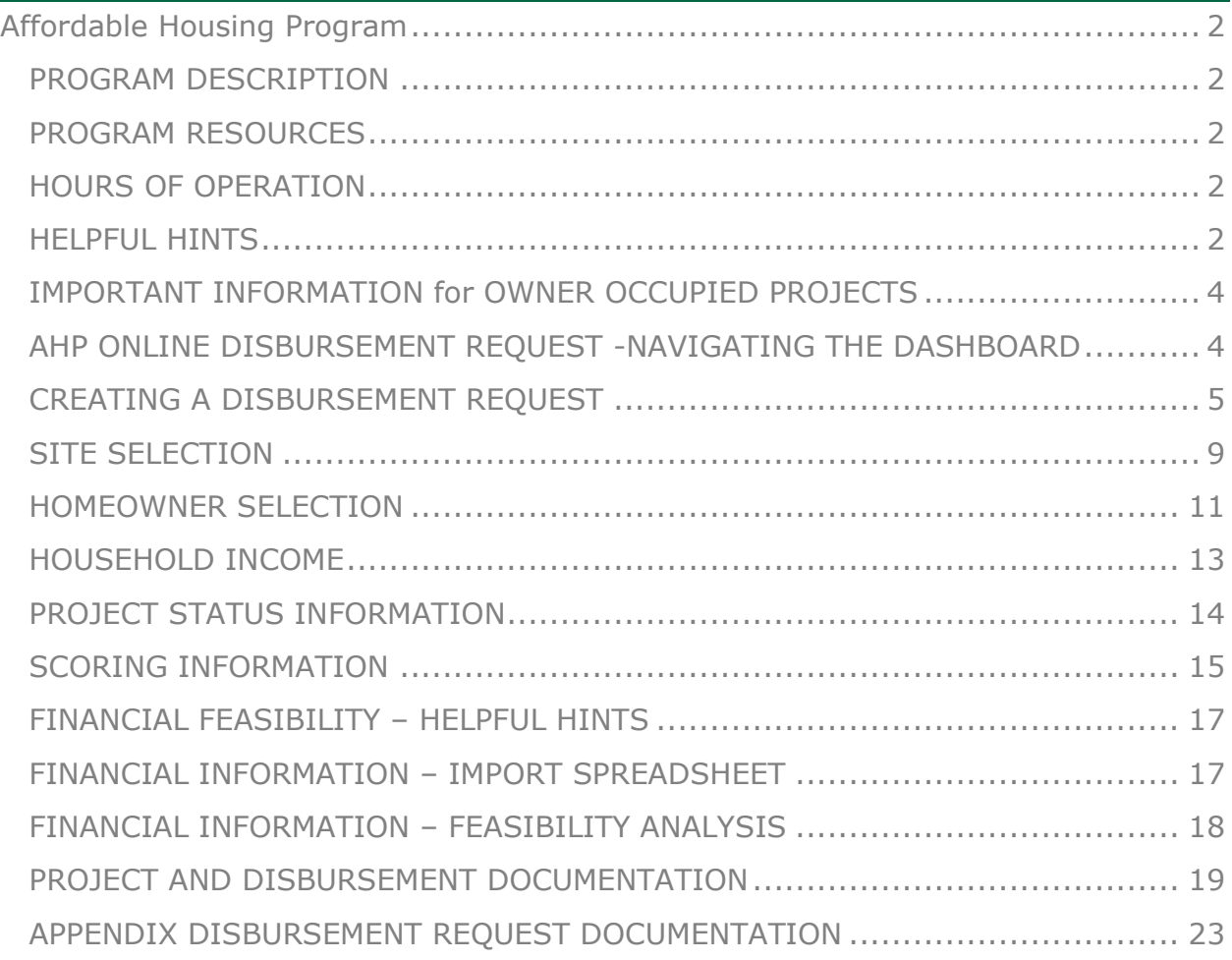

## <span id="page-2-1"></span><span id="page-2-0"></span>PROGRAM DESCRIPTION

The Affordable Housing Program (AHP) was created by Congress through the Financial Institutions Reform, Recovery and Enforcement Act in 1989. The AHP is funded each year with 10 percent of FHLB Des Moines net income. FHLB Des Moines competitive AHP, implemented in 1990, in partnership with its members and project sponsors, addresses the housing needs of very low-, low-, and moderateincome households by providing gap financing for owner occupied and rental projects.

Through the AHP, FHLB Des Moines will provide funding for qualified applications. Information regarding the program can be found on the website at [https://www.fhlbdm.com/products-services/affordable-housing/ahp-sponsors/post](https://www.fhlbdm.com/products-services/affordable-housing/ahp-sponsors/post-application-homeownership/)[application-homeownership/.](https://www.fhlbdm.com/products-services/affordable-housing/ahp-sponsors/post-application-homeownership/)

#### <span id="page-2-2"></span>PROGRAM RESOURCES

AHP Implementation Plan (AHP IP) Code of Federal Regulations (12 C.F. R. Part 1291)

### <span id="page-2-3"></span>HOURS OF OPERATION

Analyst will be available to assist 8:00am to 5:00pm (Central Time) Monday through Friday, excluding Bank holidays. AHP Online hours: 6:30 AM to Midnight CST.

Community Investment toll free number is 800.544.3452 ext. 2400.

#### <span id="page-2-4"></span>HELPFUL HINTS

- $\checkmark$  Users must be associated as a lead contact with the project to submit disbursements or complete other processes.
- $\checkmark$  After an application is approved, consultants no longer have access through their company's login information. If a Sponsor wants a consultant to have access to AHP Online for a project, the Sponsor will need to approve the consultant as an authorized user for the Sponsor's account. The consultant will need to use a different username login for this account.

 $\checkmark$  AHP Online uses ZIP+4 to populate a location's City, County, State, Census tract, Congressional District, and CBSA. If you are unsure of the location's ZIP+4, use the "Quick Tools" option at USPS.com to obtain this information.

❖ Unitedstateszipcodes.org can also be used to obtain this information.

❖ If you are unable to locate the ZIP+4, contact an Analyst to assist.

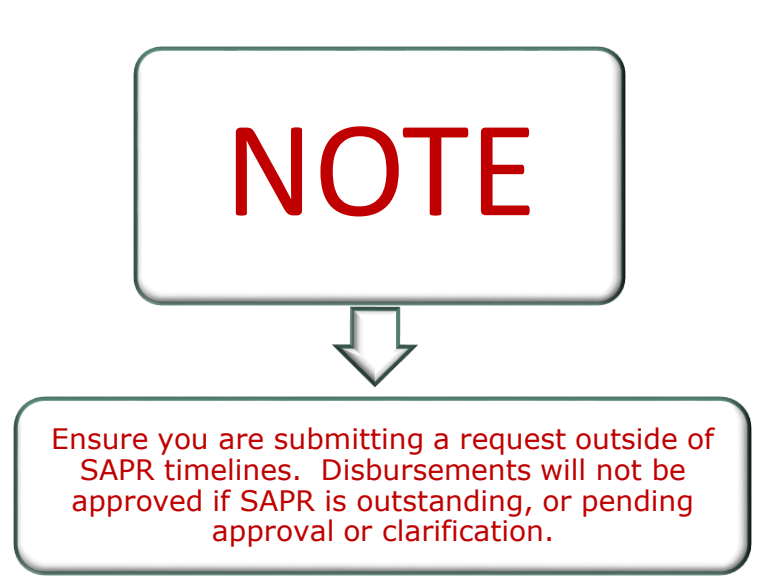

- $\checkmark$  To navigate through the disbursement, use the <Previous and >Next options at the bottom of the page.
- ✓ Always select "Save" before selecting "Next" to continue to the next page. AHP Online does not retain unsaved data.

#### **Symbols**

•

- Fields with ❖ must be completed before the application can be submitted.
- Fields with  $*$  must be completed before the page can be saved.

#### **Save Each Page**

• AHP Online will automatically log off users after 20 minutes of inactivity. Any non-input action, such as moving from screen to screen or saving a screen, are included in the definition of "inactivity".

#### <span id="page-4-0"></span>IMPORTANT INFORMATION for OWNER OCCUPIED PROJECTS

- 1. The fully executed Subsidy Agreement MUST be submitted prior to first disbursement request.
- 2. First time sponsors are recommended to complete training prior to submitting request.
- 3. All disbursement requests must be **rounded down** to the nearest whole dollar.
- 4. Each household assisted will require a separate disbursement request.
- 5. Disbursement requests will be funded on a reimbursement basis either after closing of the purchase transaction or, for rehabilitation projects, after completion of the rehabilitation and payment of all rehabilitation costs.
- 6. The Member or Project Sponsor will provide the funds at the purchase transaction closing or for payment of the AHP rehabilitation costs and will request reimbursement from FHLB Des Moines through a disbursement request.
- 7. **Disbursement requests should be submitted within 60 days of closing or rehabilitation completion date when all required documents are available.** See "Project and Disbursement Documentation" section of the user disbursement guide.
- 8. HUD income guidelines (adjusted for household size) will be utilized to calculate Area Median Income (AMI).
- 9. Refer to the AHP IP for other information and rules regarding disbursements.
- 10.Refer to the AHP website to obtain forms required for disbursement requests. The most recent version of the form must be used; do not use forms saved to your computer or reuse forms from a different disbursement request.

#### <span id="page-4-1"></span>AHP ONLINE DISBURSEMENT REQUEST -NAVIGATING THE DASHBOARD

After you have logged in, you will be directed to your dashboard, also known as "My Projects."

1. If the project for which you wish to request a disbursement of funds is displayed, select the project number.

2. Otherwise, select the Funding Round of the project for which you wish to request a disbursement of funds and then "Search."

3. The projects for that funding round will display. Select the project number for which you wish to request a disbursement of funds.

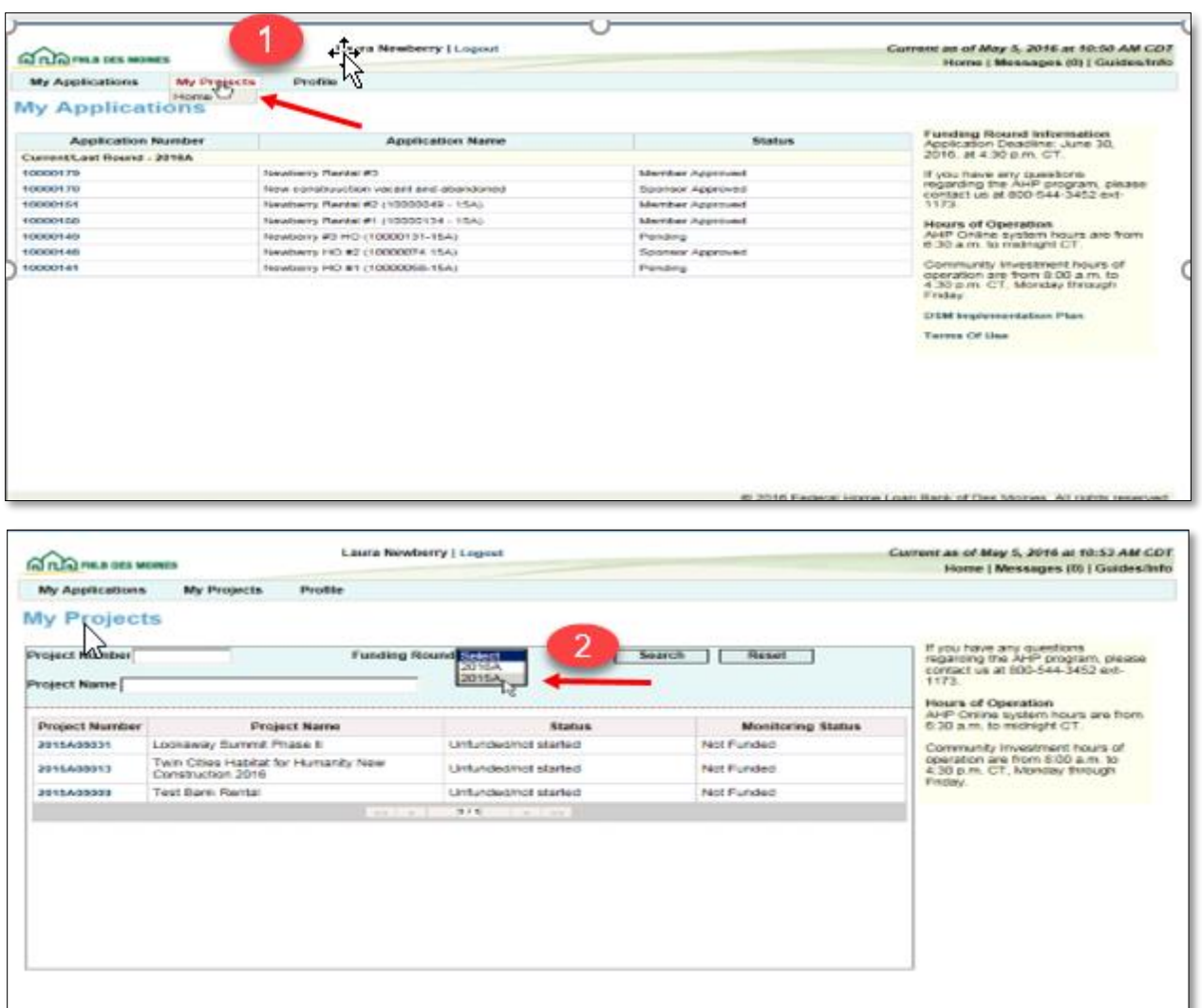

### <span id="page-5-0"></span>CREATING A DISBURSEMENT REQUEST

After selecting the project number, you will be directed to the "Current Project Summary" screen. Select either "Disbursement Home" or "Request Disbursement" from the "Disbursement" drop-down menu as desired.

- 1. Select "Disbursement Home" to obtain the following information (if information is not desired, skip to Step 2):
	- Current Approved Award Amount

@ 2016 Federal Home Loan Bank of Des Moines. All rights reserve

- Total of Approved Disbursement Requests
- Total Pending Disbursement Requests
- Pending De-obligations and Withdrawals
- Total Project Subsidy Remaining (available for request)

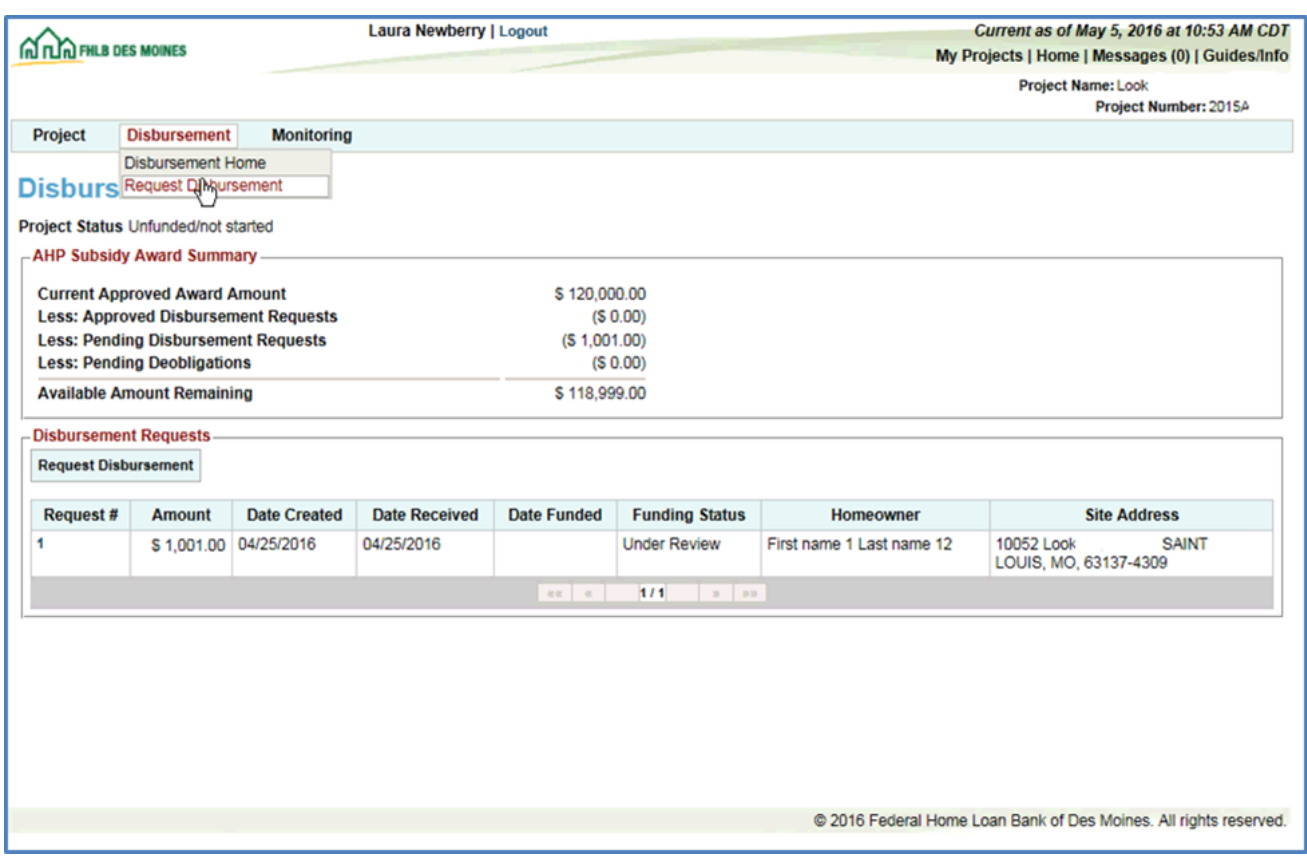

2. Select "Request Disbursement" from either the drop-down menu or the box on the "Disbursement Home" screen. This will take you directly to the "Initiate Disbursement Request".

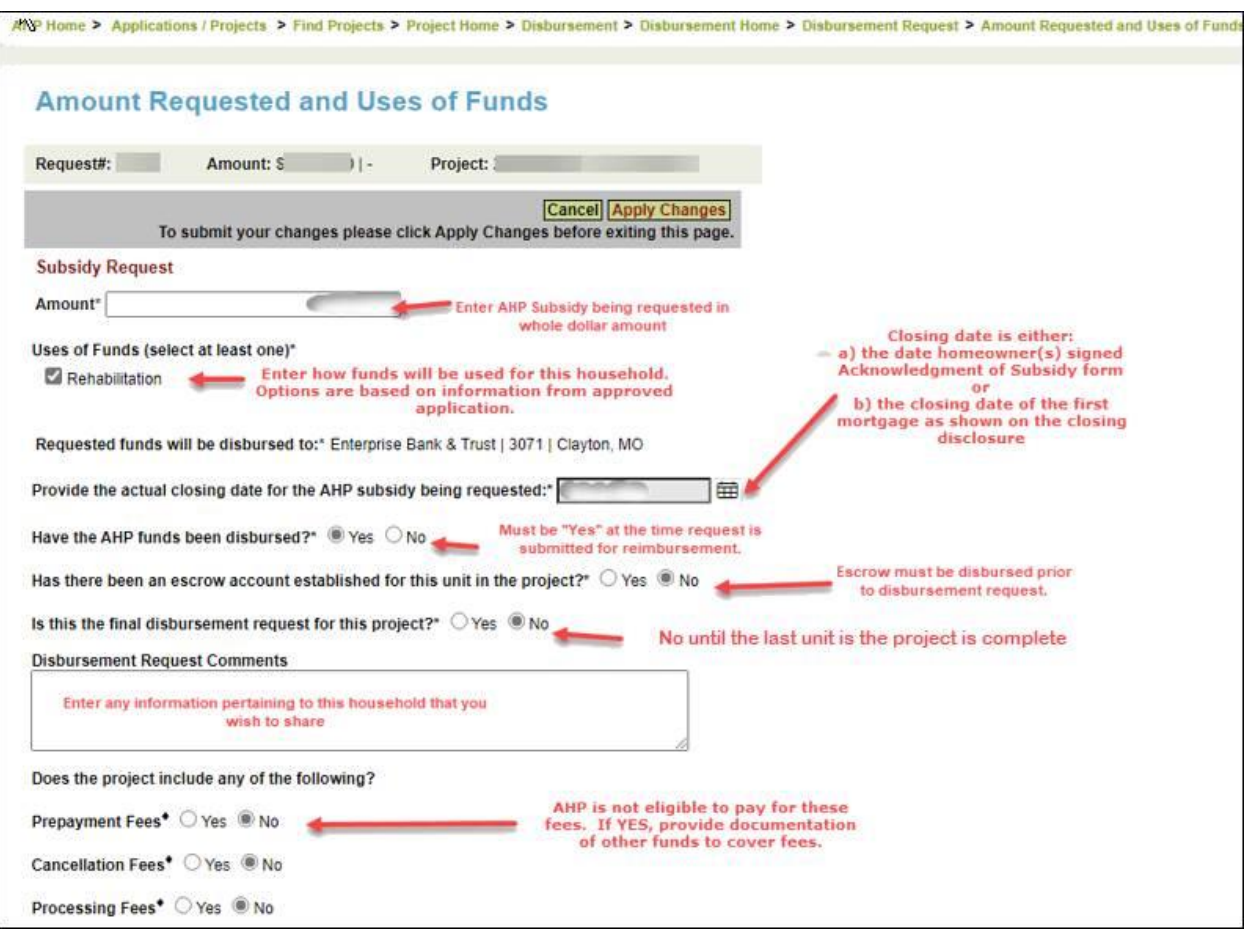

- 3. Enter the information required on the "Initiate Disbursement Request" screen.
	- Subsidy Request should be the amount of AHP funds being requested and **rounded down** to the nearest whole dollar.
	- Uses of Funds-options will display based on what was indicated in approved application.
		- o Assistance with Acquisition Costs
		- o New Construction
		- o Rehabilitation
- 4. Types of Assistance options will display based on what was indicated in approved application. Options will be dependent on type selected and approved at application.
	- o Closing Costs
	- o Down Payment Assistance
	- o Homebuyer/Homeownership Counseling

#### o Rehabilitation

- 5. Closing date**-** Date the homeowner signed the deed restriction or Acknowledgement of AHP subsidy. Use the calendar to complete.
- 6. Is this the final disbursement request for the project? Answer "Yes" only if this is the last disbursement request being requested for the project.
	- o The sum of all disbursement requests (including this one) is equal to the total amount awarded; or
	- o This is the last disbursement request and sum of all disbursement requests (including this one) will be less than the awarded amount.
- 7. In the Disbursement Request Comments space, sponsor may enter any information you wish to share with the reviewer (this is optional).
- 8. Does the project include any of the following? All should be answered "No". If yes, identify funder that will pay for the fees.
	- o Prepayment Fees
	- o Cancellation Fees
	- o Processing Fees
- 9. Select "Submit."

#### *10. A message will appear to confirm the disbursement request has been initiated. At this point, you may stop here and continue later if desired.*

- 11. You will be redirected to the "Disbursement Request Home" screen which will show the status of each required screen for the Disbursement Request.
- 12. Select each screen with a status of "Not Visited" or "In Progress yellow."

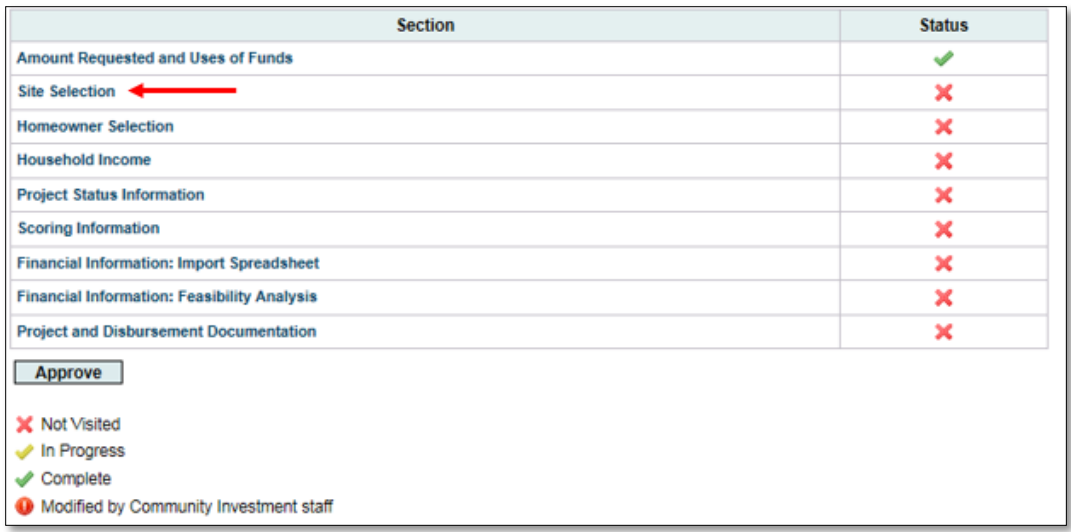

### <span id="page-9-0"></span>SITE SELECTION

The Central Site entered at application may not be chosen as a site selection location for households assisted in the project.

- If sites were known at the time of application, the sponsor will select the site that is requesting a disbursement from the site information list.
- If the sites were not known at the time of application, the sponsor will be required to enter the site information.
- The site selected for the disbursement request must correspond to the homeowner on the **Homeowner Selection** Section. Only one site can be selected per disbursement request.

If the site was not identified at application, add the site.

Selecting next will navigate the sponsor to Site Information.

**SITE(S) NOT IDENTIFIED AT APPLICATION**-If the site was not identified at application, add the site.

> 1. Select "Add Disbursement Sites." Click on *Add Known Sites* to open page for input of site information.

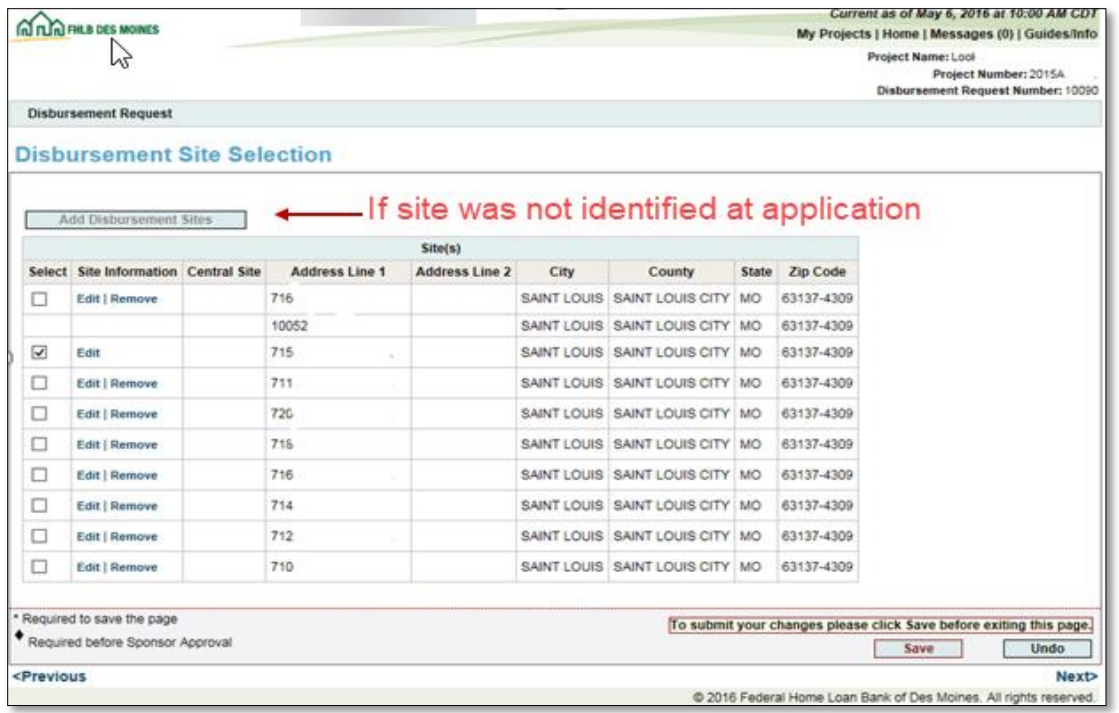

- 2. On the "Site Information" screen, select "Add Known Sites."
- 3. Scroll down to enter the specific site information.

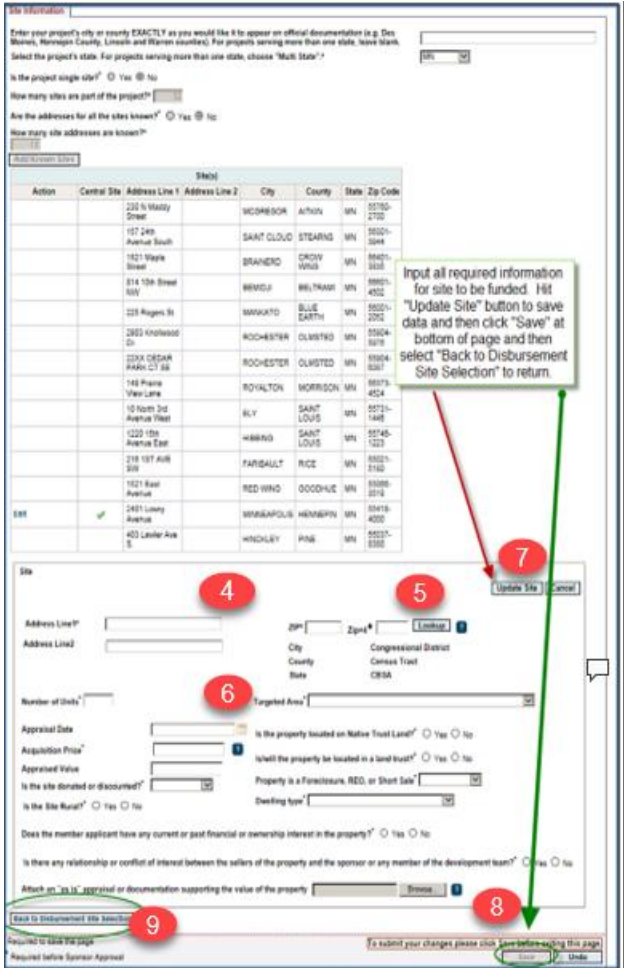

- 4. Enter the address, ZIP code and ZIP+4. You MUST know and enter the Zip+4 to continue updating the site information. If the ZIP+4 is unknown, refer to USPS website. [www.usps.com](http://www.usps.com/) or [www.unitedstateszipcodes.org](http://www.unitedstateszipcodes.org/)
- 5. Select the Lookup button.
- 6. All remaining questions with an \* must be answered.
- 7. Select "Update Site."
- 8. Select "Save."
- 9. Select "Back to Disbursement Site Selection screen".
- 10. From the "Disbursement Site Selection" screen, select "Save" and then "Next" to continue.

### <span id="page-11-0"></span>HOMEOWNER SELECTION

- 1. On the "Homeowner Selection" screen, in the "Action" column, select "Add Homeowner".
- 2. Enter homebuyer/homeowner information.
- 3. Answer "No" to the question "Is this a First-time Homebuyer" for rehabilitation projects. For all other projects see AHP IP for definition of firsttime homebuyer and answer appropriately.
- 4. Select "Save" in the middle of the screen to save the homebuyer/homeowner information.
- 5. If no Co-Homeowner, select "Save" at the bottom of the screen, then "Next".
- 6. To add a co-homeowner, select "Add Co-Homeowner" in the "Action" column.
- 7. Enter the first and last name of co-homeowner. Select "Save" in the middle of the screen.
- 8. Upload signed Household Summary and Household Questionnaire(s) for all adults residing in home.
- 9. Select "Save" at the bottom of the screen and then "Next" to continue.

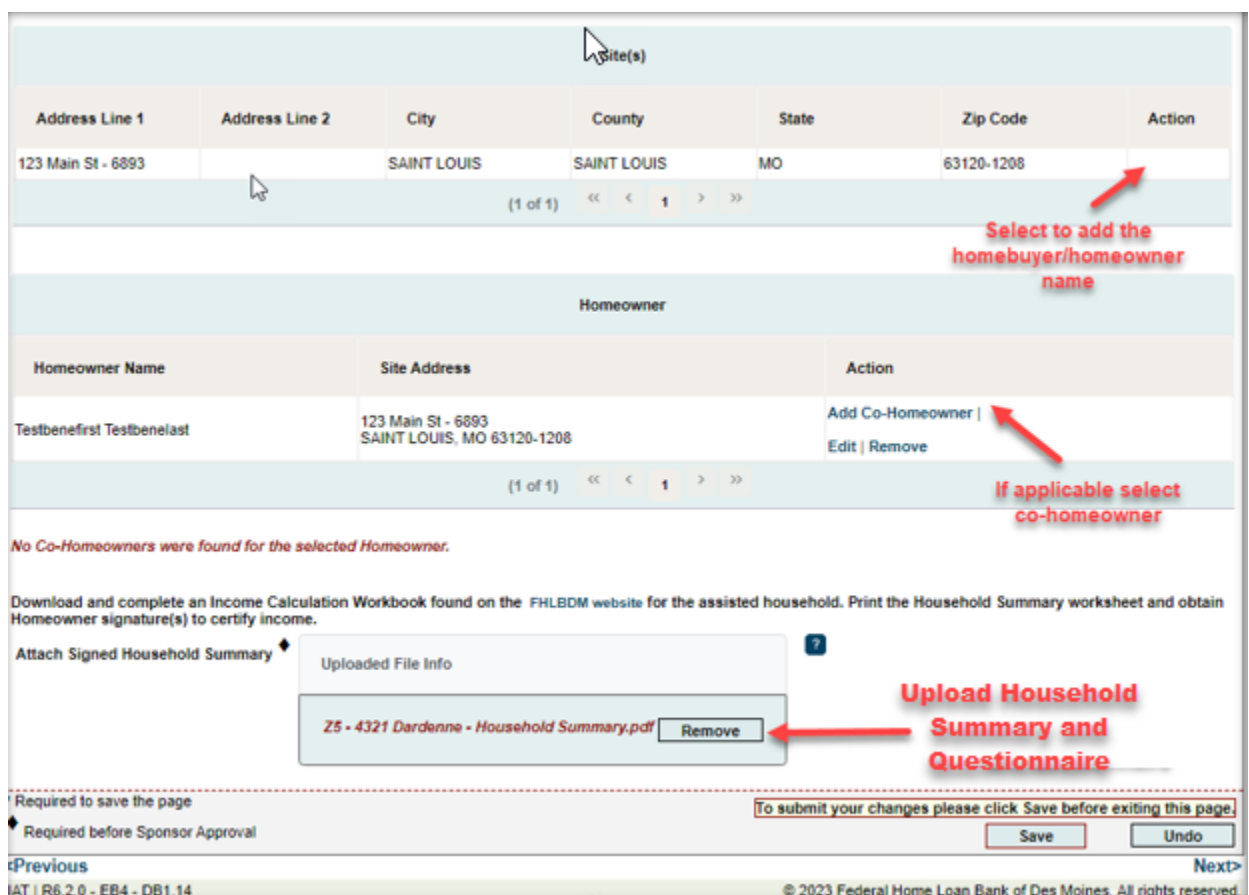

#### <span id="page-13-0"></span>HOUSEHOLD INCOME

For instructions on completing the Income Calculation Workbook please see Income Calculation Guides on Bank's website.

Please review Instruction tab for guidance on inputs for the Income Calculation Workbook.

Prior to completing this screen, you will need to complete an Income Calculation Workbook (located on FHLB Des Moines's AHP website). Do NOT save the workbook to your computer, do NOT reuse a workbook from a previous disbursement request, and always use the version from the AHP website. Select the income guidelines that will be utilized to determine the household's annual median income (AMI).

1. Select "Yes" to indicate the workbook has been completed and is ready to upload to AHP Online.

- 2. Use the Browse feature to upload the workbook.
- 3. Select "Save".

4. After the workbook is successfully uploaded, the household member names, total household income and

AMI category will display. Verify the information displayed is correct.

- 5. If everything is correct, certify the information is correct to the best of your knowledge by selecting "yes".
- 6. Upon completing the certification, an upload box will display prompting you to upload all supporting income documentation.
- 7. Income documentation must all be dated within the same time frame. See the Income Calculation Guide on the AHP website for income documentation requirements.
- 8. Upload the supporting documentation as one pdf file in the Uploaded File Information box.

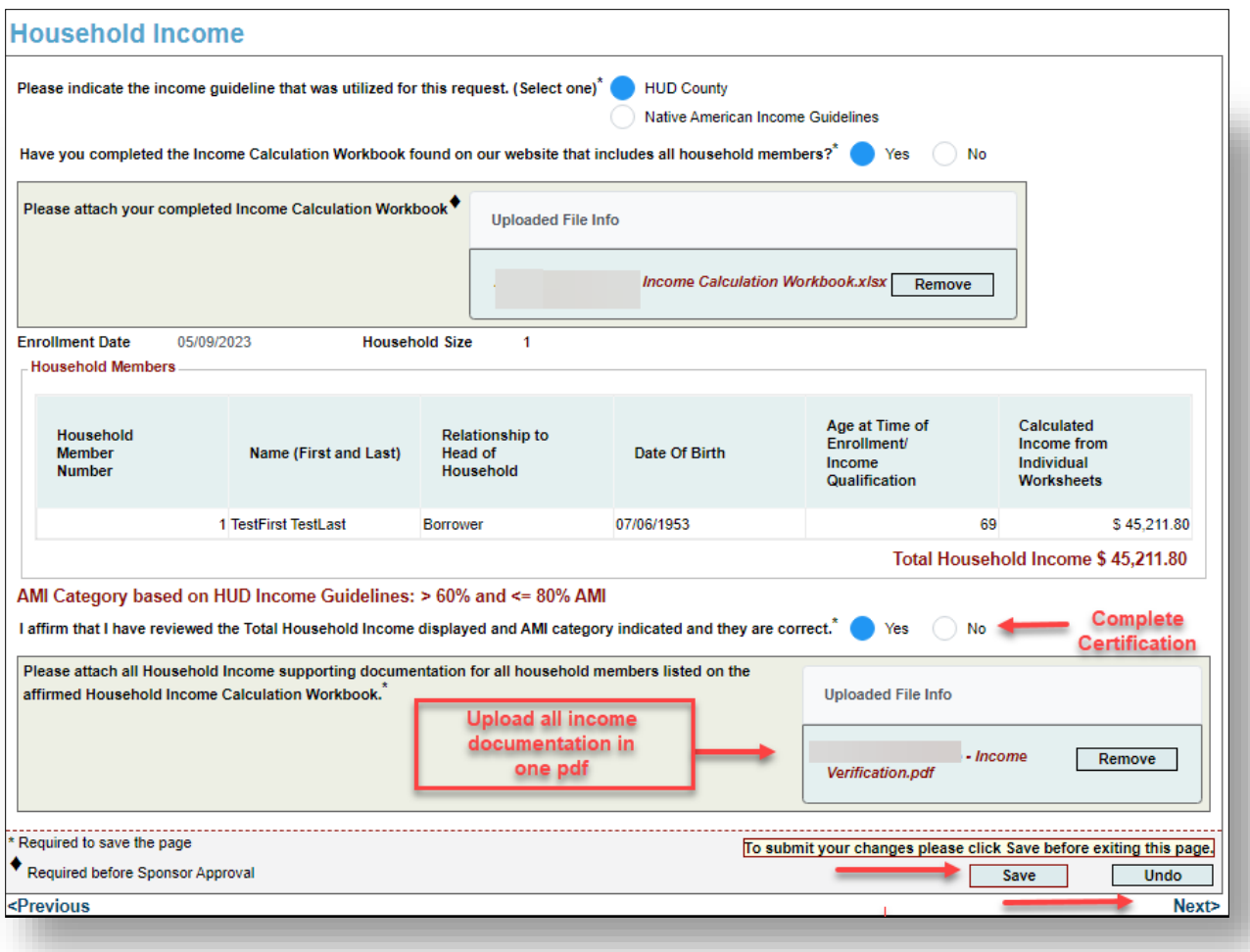

# <span id="page-14-0"></span>PROJECT STATUS INFORMATION

- 1. Answer all the questions on the screen. Provide an explanation in the space provided for any certification needed.
- 2. Select "Apply Changes" and then "Cancel" to continue.

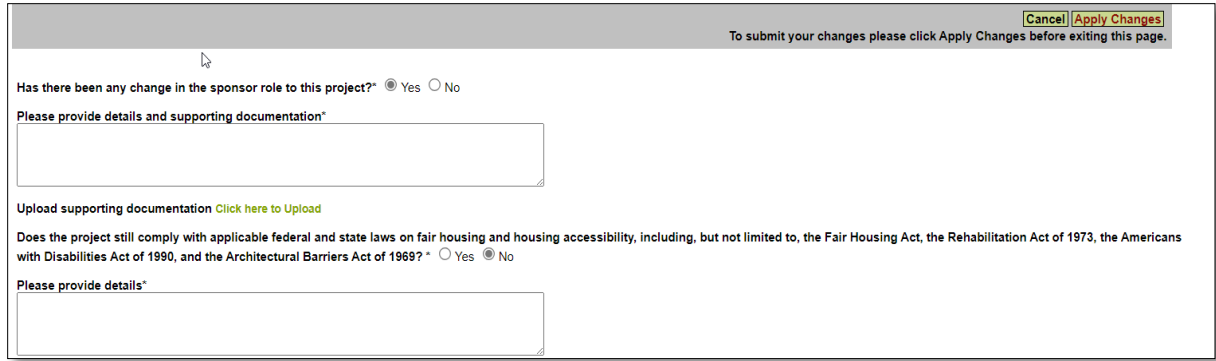

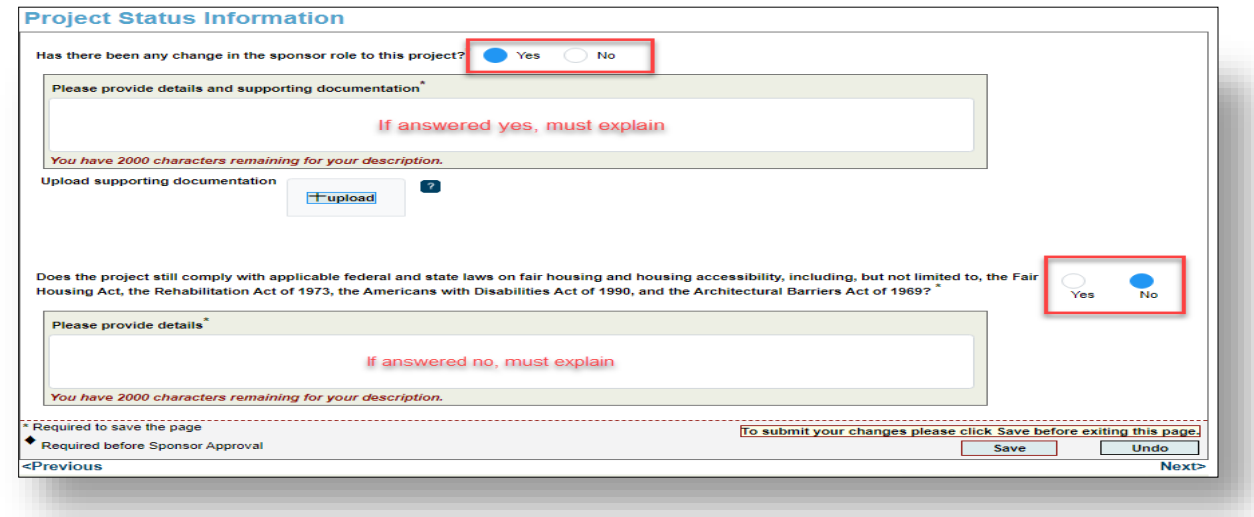

#### <span id="page-15-0"></span>SCORING INFORMATION

- **1.** Review the project's scoring categories. Provide a response to the attestation "I affirm that I have reviewed the Scoring Commitments listed and that they are correct." **The question must be answered "Yes" to continue. If the response is "No" contact FHLB Des Moines.**
- 2. If any of the scoring categories are filled by the disbursement request being submitted, check the box in the "Filled by This Request" column. When the box is checked, if documentation is required, the upload option for that scoring category will be functional.
	- o Not all scoring commitments require supporting documentation on this screen. However, it is still required to select the "Filled by This Request" check box if the disbursement meets the commitment (i.e.: Project Sponsorship, Income Targeting, In-District, etc.).

3. When all applicable scoring categories and associated supporting documentation has been uploaded, select "Save" and then "Next" to continue.

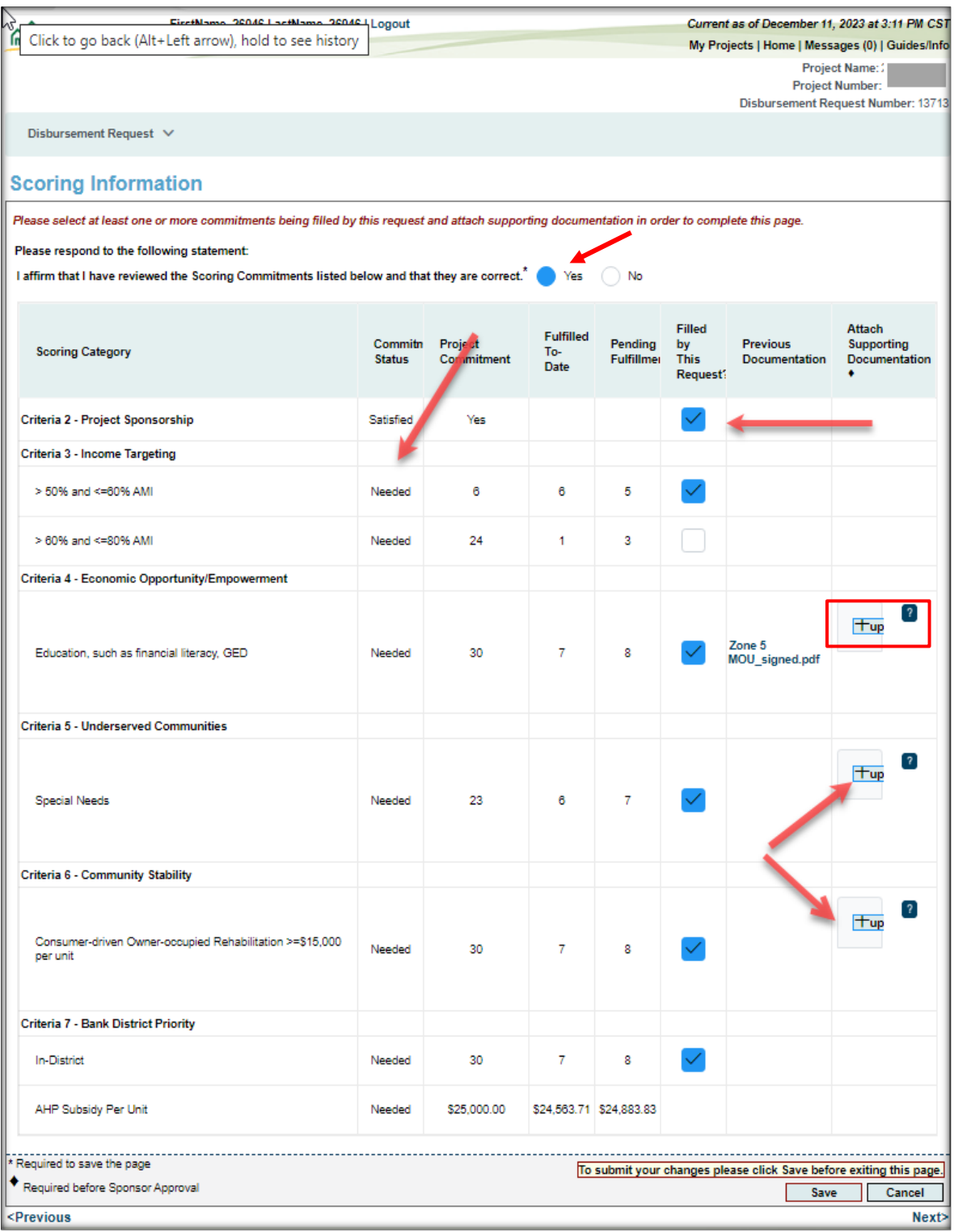

#### <span id="page-17-0"></span>FINANCIAL FEASIBILITY – HELPFUL HINTS

✓ Obtain the Disbursement Feasibility Workbook, from the AHP website, associated with the year in which the project was approved. AHP Online will not accept other versions.

✓ Some feasibility workbook tabs and data entry points include instructions to make completing them as easy as possible.

✓ Total sources must be equal to total uses

#### <span id="page-17-1"></span>FINANCIAL INFORMATION – IMPORT SPREADSHEET

- 1. Sponsor will complete and upload the completed Homeownership Feasibility Workbook summarizing the construction or rehabilitation costs and sources and uses of funds for the unit they are requesting funds.
- 2. Sponsor will also complete the Construction Cost Calculator for the unit's project costs and upload.
	- Complete and upload the version that was current at the time the bids/rehab work was completed for each unit. (ex.- if rehab/construction work was completed in 2023 or prior - use the 2023 Construction Cost Calculator on Banks website. If bids for rehab/construction work was completed in 2024, use the 2024 Construction Cost Calculator)
- 3. After uploading both the Feasibility Workbook and Cost Calculator select "Save" and then "Next".

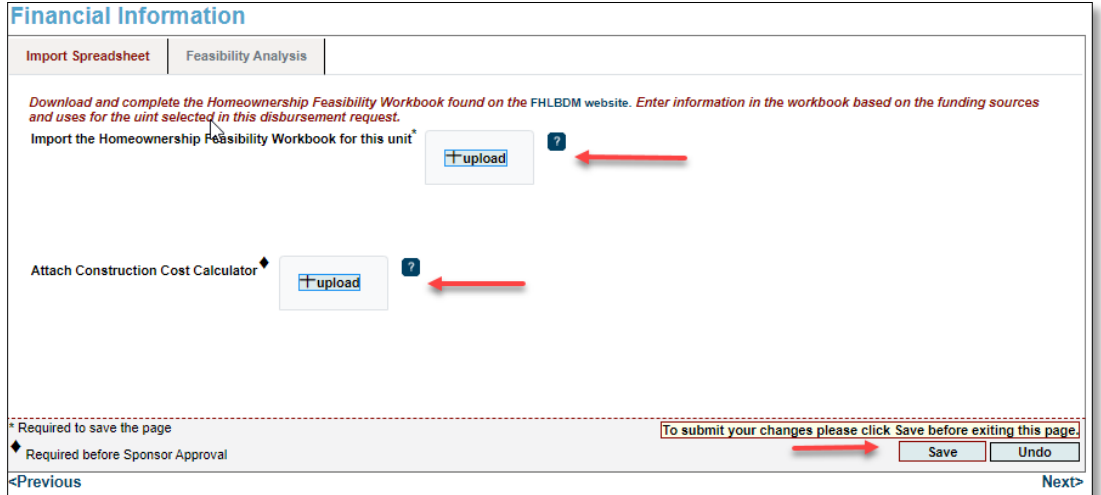

#### <span id="page-18-0"></span>FINANCIAL INFORMATION – FEASIBILITY ANALYSIS

This page will display project costs that require explanation, including costs that are not within the financial feasibility guidelines of the AHP Implementation Plan.

To provide explanation

- 1. Select *Explain* in the "Action" column.
- 2. Enter the explanation in the space provided.
- 3. Select *Update Feasibility Issue* to save the explanation.
- 4. Repeat this process for each Feasibility value that requires an explanation until all explanations have been entered and saved.
- 5. Select *Save and Next* before exiting.

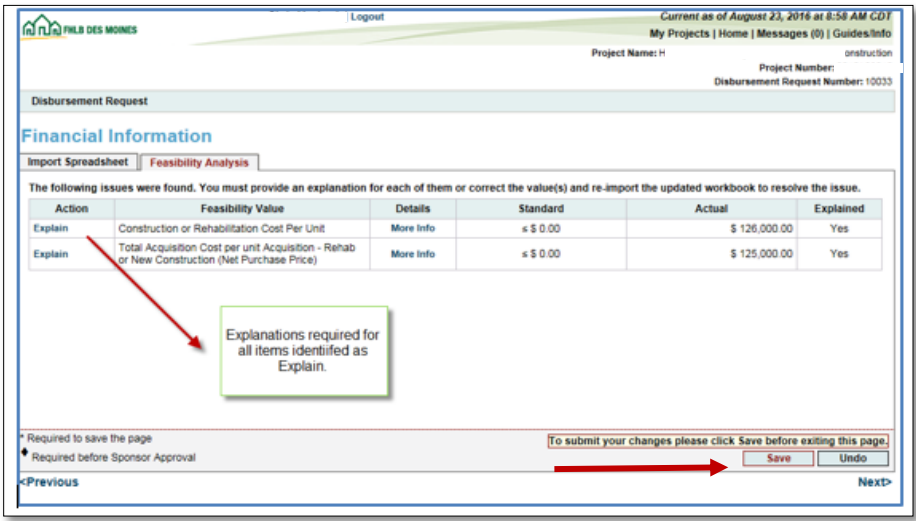

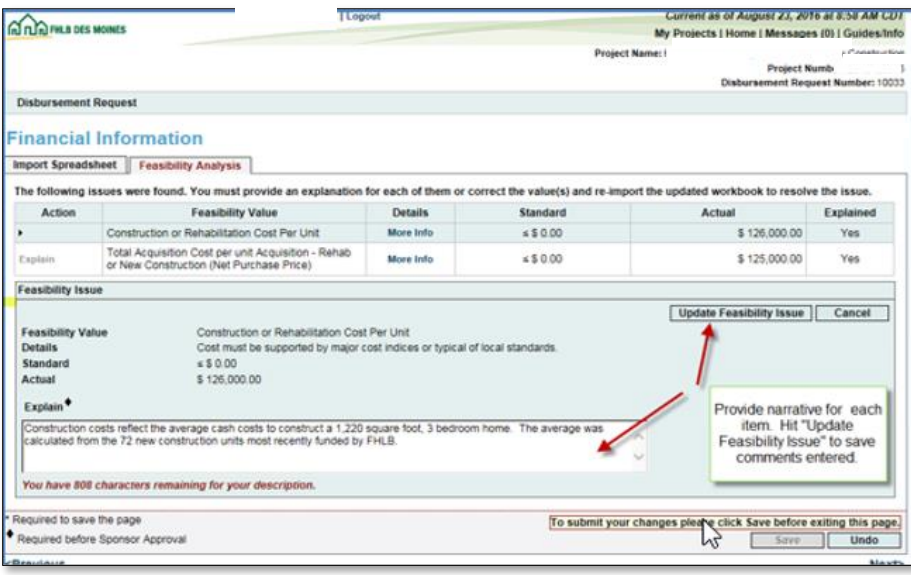

# <span id="page-19-0"></span>PROJECT AND DISBURSEMENT DOCUMENTATION

**Disbursement Request Documents** applies to each disbursement request. Documents in the table are needed or optional for each disbursement.

- 1. Upload documentation for all items listed in **Document Type** in the **Disbursement Request Documents** table.
- 2. User will select **Edit** which will open a table labeled **Request Document Details**. This will provide some information on the document, including whether it is needed or optional, and if there is a template (Bank provided form) or not. If the Bank does not provide the form, sponsors must upload their own documentation. Bank provided forms may be found on our website on the Homeownership Projects Administration page.
- 3. Upload the documentation and provide description or explanation if needed.
- 4. Select **Update Request Document** to successfully save the **Request Document Details**.
- 5. After uploading all documents in the **Disbursement Request Documents** table or before leaving the Section, remember to **Save** the Section and then hit **Next**.

The disbursement request cannot be approved unless all required documents in the **Disbursement Request Documents** is uploaded.

See following screen for steps to upload documentation.

- 1. Select Attach Documentation to upload required documentation. Attachment description is optional, not required.
- 2. Once file is uploaded select Update Request Document
- 3. Select cancel (this will allow you to save the screen)
- 4. Select Save to upload the documents.

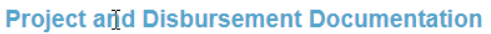

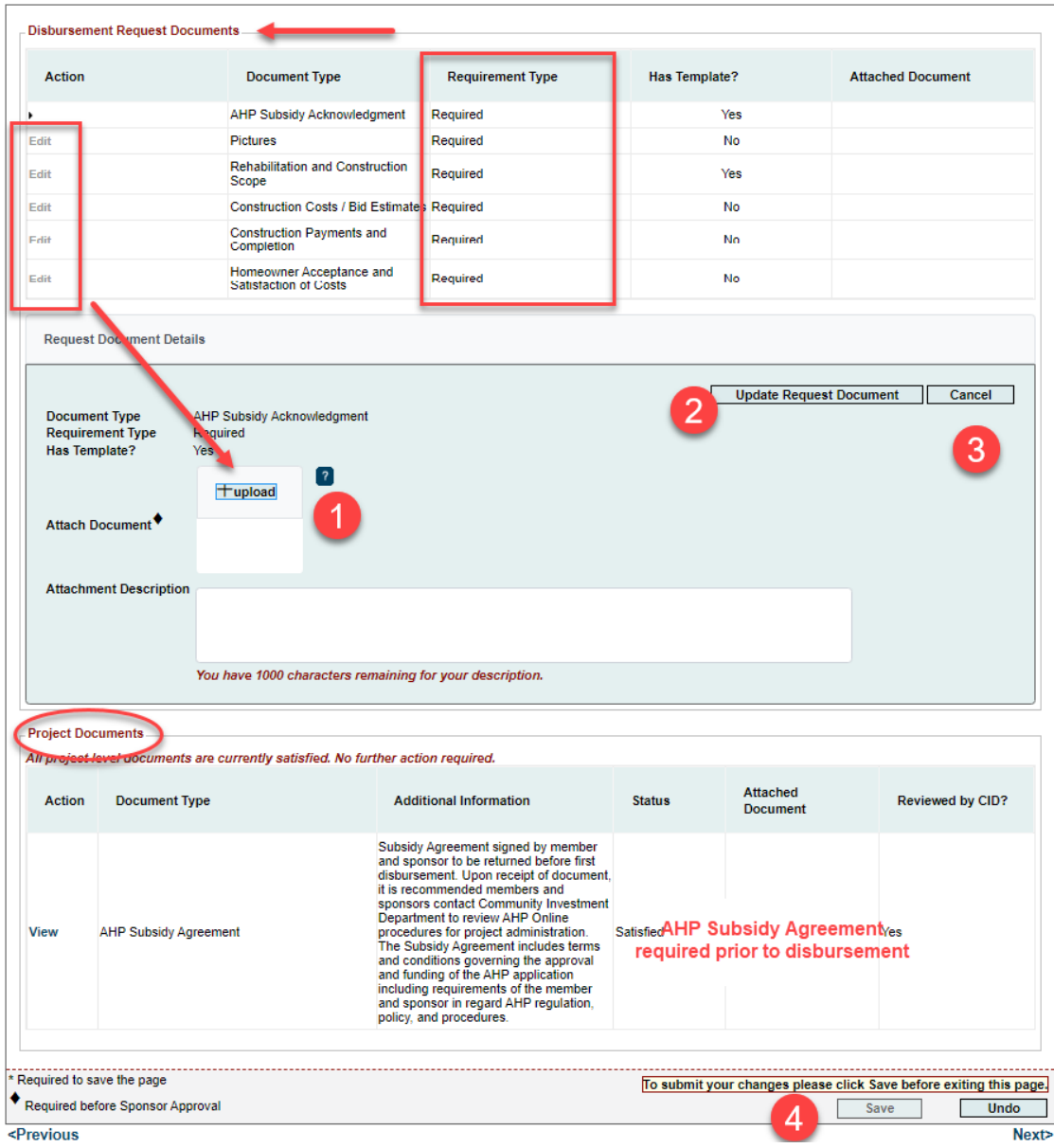

See the Appendix Disbursement Request Documents at the end of this document for a list of documents to satisfy **Document Type**.

**Project Documents** are project-level and may not be required until the last disbursement or at the time of the project completion reporting. Project Documentation may display status of **Needed** during a disbursement request, but the disbursement request can be approved without upload. The Homeownership Analyst at the Bank will help prompt when upload is required.

Once all Sections are completed (green check mark) the sponsor can approve the disbursement request.

The Sponsor will select *Approve* and a text box will open for Sponsor to review and affirm all statements.

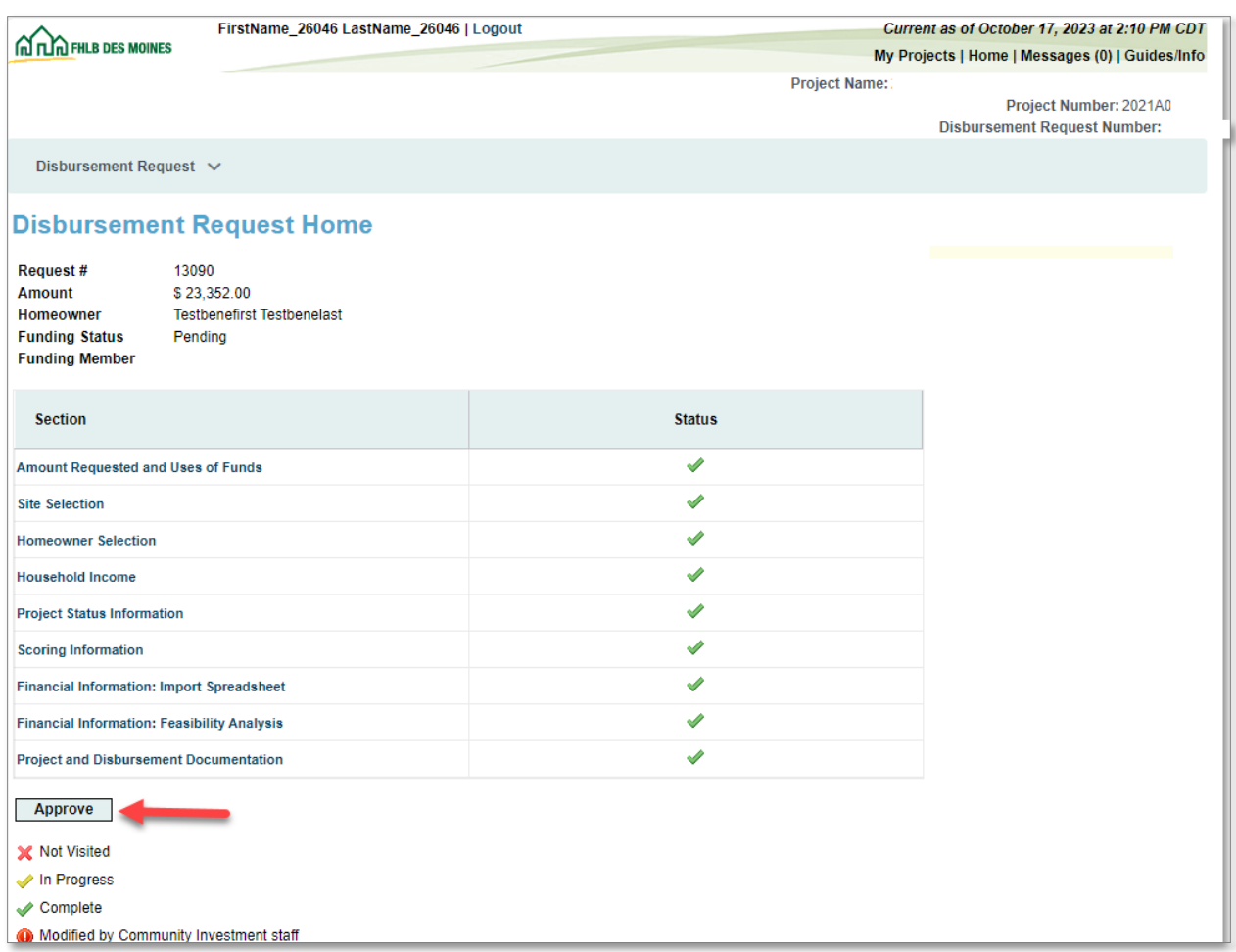

21

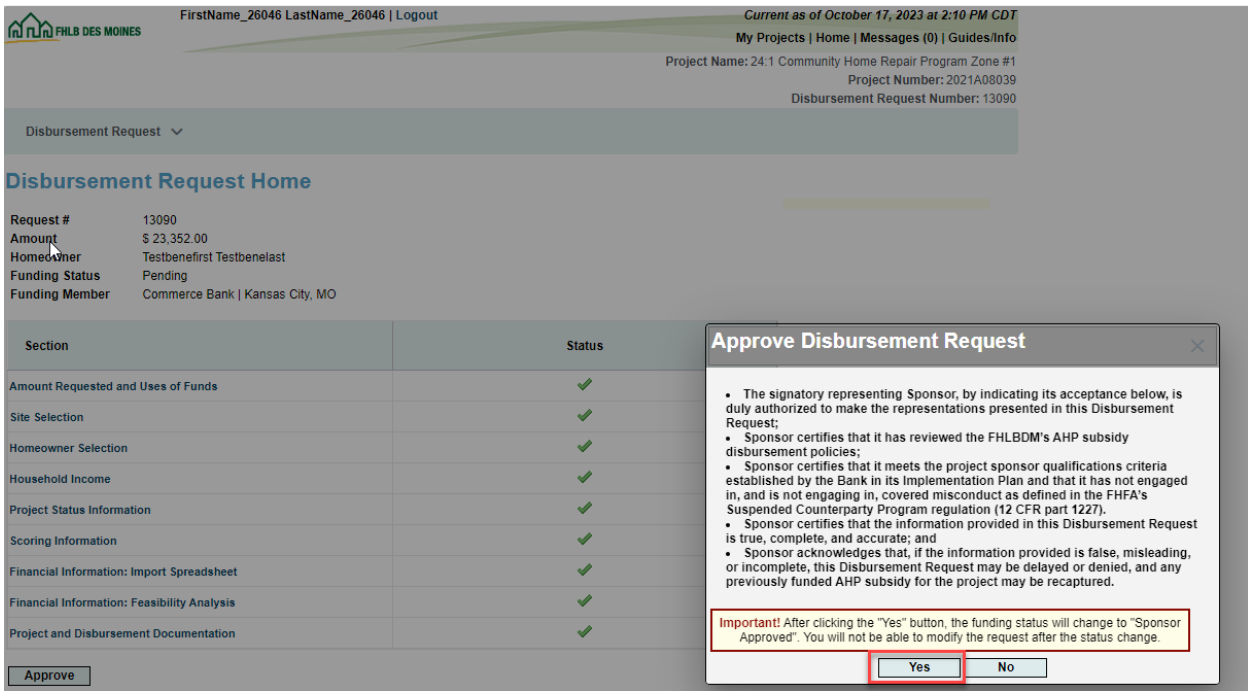

Selecting *YES* will change status to Sponsor Approved and will generate an email to the Member supporting the project to advise them a disbursement request is pending their approval. Selecting *NO* will leave the request as Pending in *AHP Online.* 

The Sponsor can *Logout* at any time at the top of the page and the leave the request pending. They can log back into *AHP Online* later and navigate to the pending disbursement to complete it.

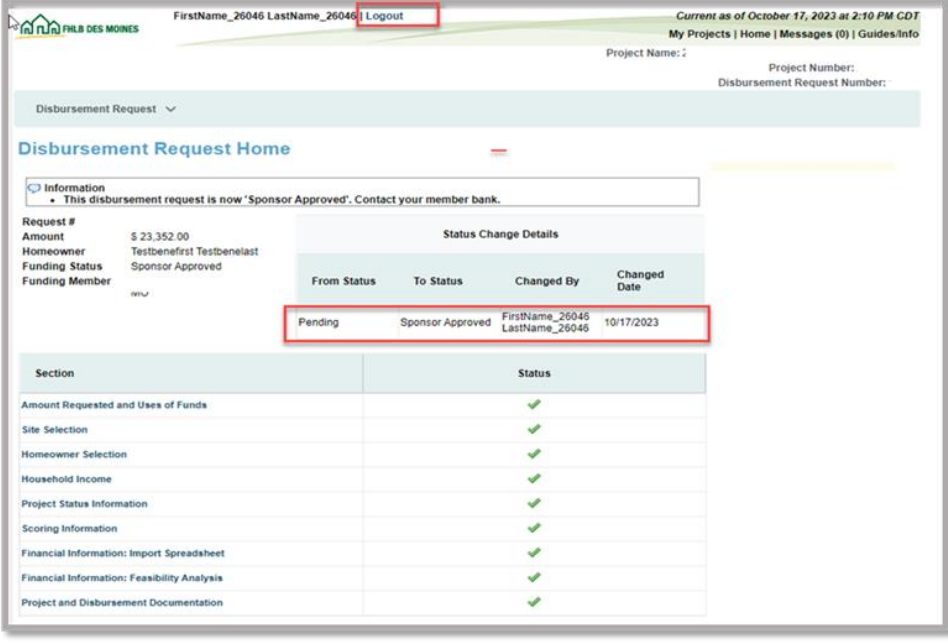

# <span id="page-23-0"></span>APPENDIX DISBURSEMENT REQUEST DOCUMENTATION

#### **Document type Documentation Requested**

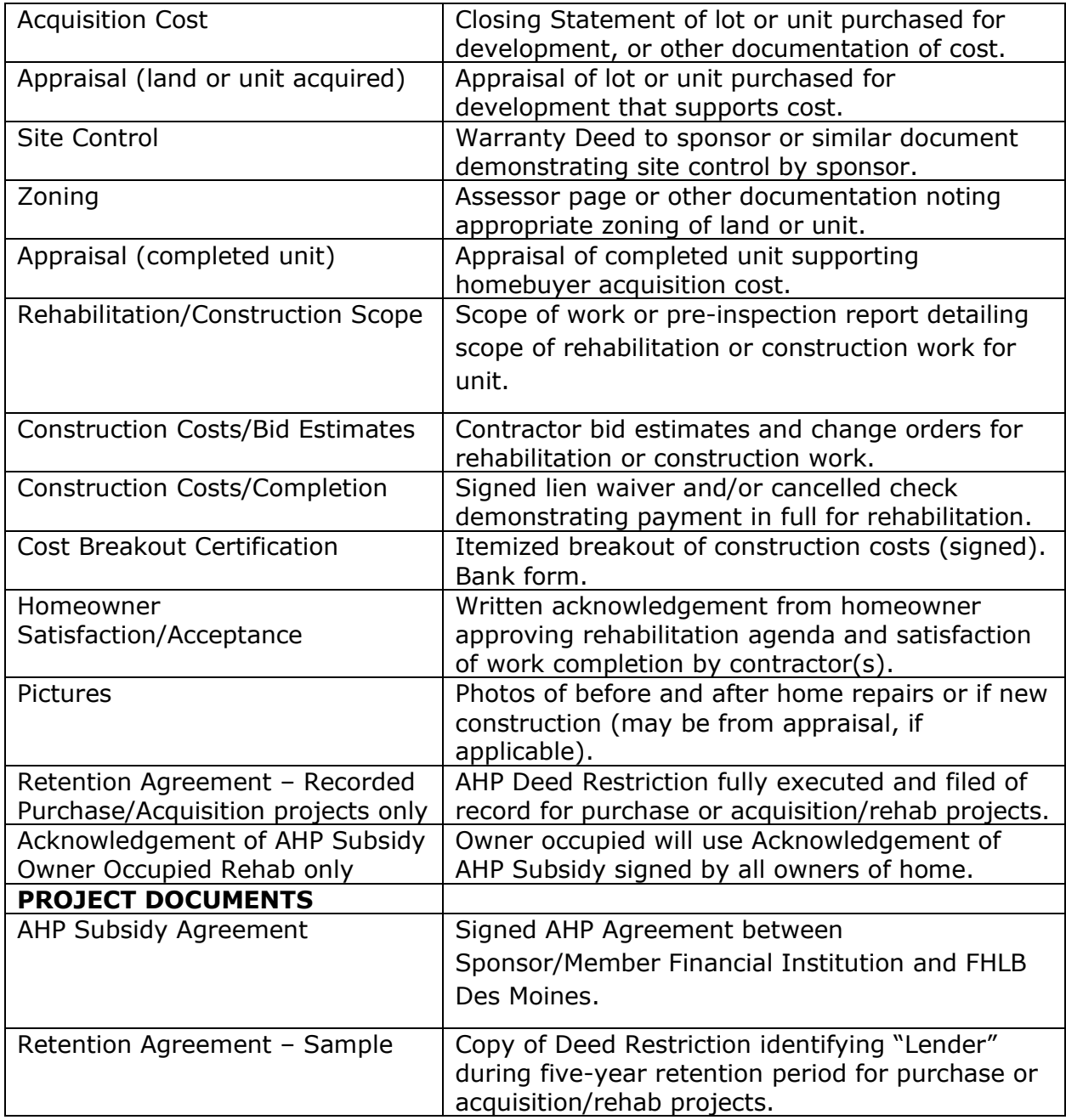